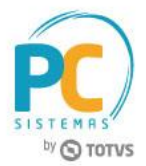

#### **Sumário**

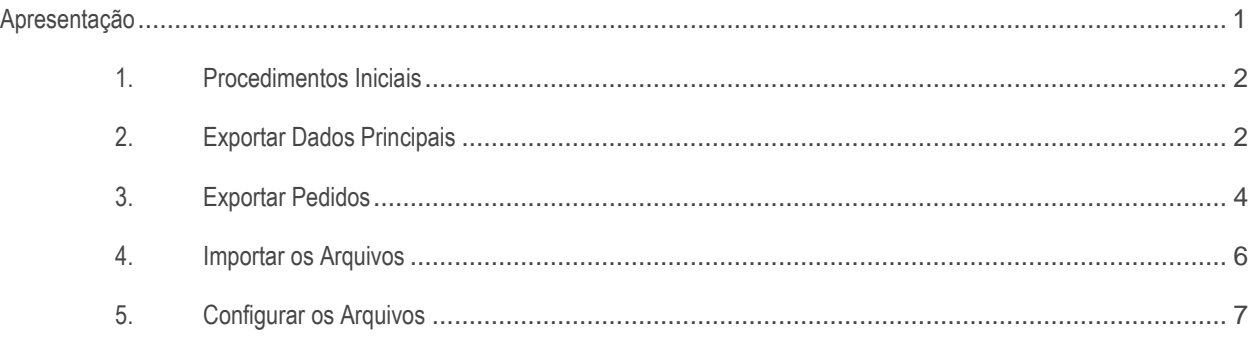

## <span id="page-0-0"></span>**Apresentação**

A rotina **2626 - Integração PathFind** realiza o processo de exportação de pedidos liberados através de arquivo (layout) para o sistema PathFind, após o sistema PathFind processar os pedidos (roteirizar) o mesmo devolve arquivo de retorno contendo a sequência de entrega dos pedidos e veículo que será utilizado para a entrega. Este tutorial contém informações que orientam como utilizar a rotina.

**Abaixo, descrição da criação e das últimas alterações efetuadas no documento.**

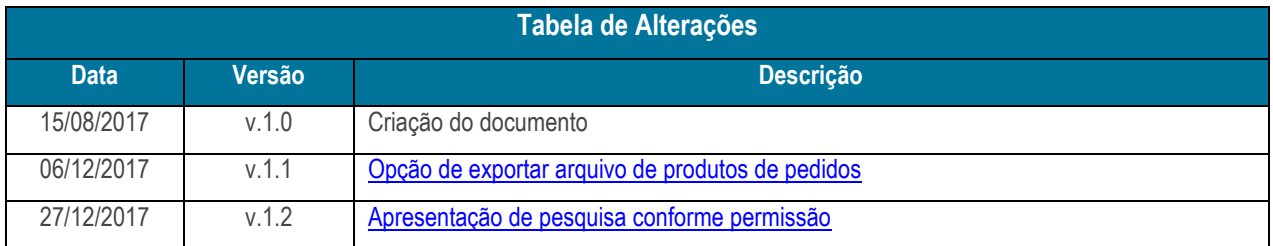

### <span id="page-1-0"></span>**1. Procedimentos Iniciais**

Antes de realizar a exportação de pedidos, é necessário realizar os procedimentos abaixo.

- Atualizar a rotina **2626 - Integração PathFind**, versão **28.0.00.007** ou superior;
- Acessar a rotina **530 - Permitir Acesso a Rotina** e marque as permissões necessárias.

## <span id="page-1-1"></span>**2. Exportar Dados Principais**

Para exportar dados dos clientes, produtos e veículos para a Integradora PathFind, siga os procedimentos abaixo.

- 2.1 Acesse a rotina **2626 - Integração PathFind**, Aba **Exp. Dados Principais**;
- 2.2 Marque as opções abaixo conforme necessidade;
	- **Clientes**
	- **Produtos**
	- **Veículos**

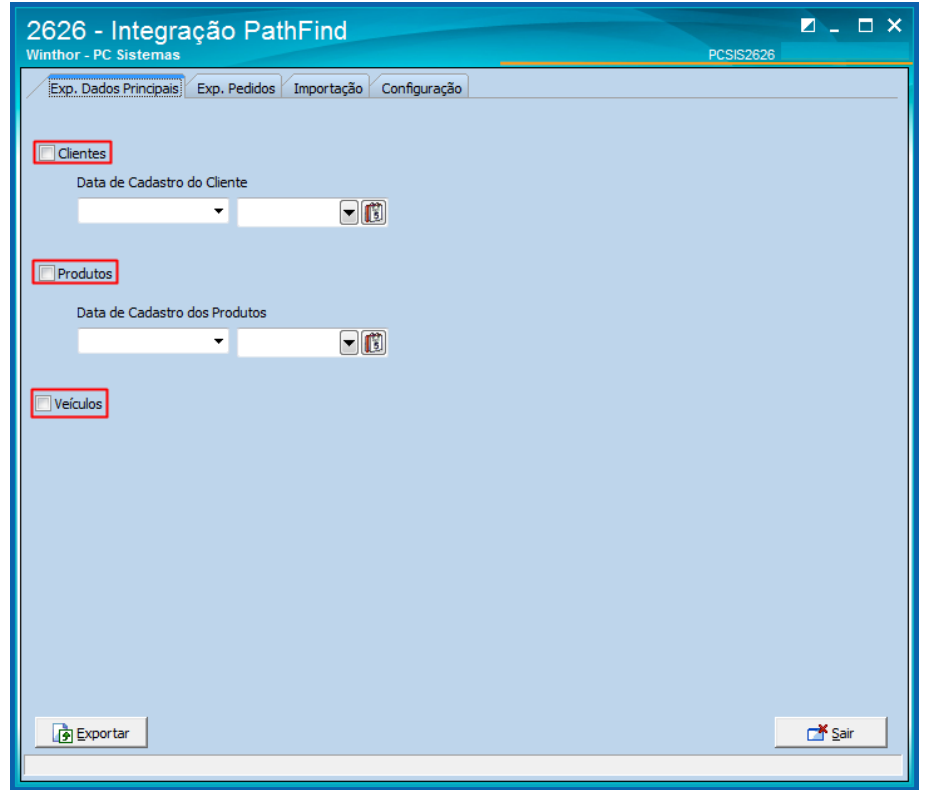

© Todos os direitos reservados. – PC Sistemas – v. 1.2 - Data: 27/12/2017 RQ.GBC.001 v.1.3 Página **2** de 8

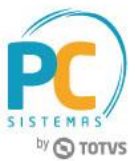

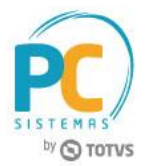

2.3 Informe a **Data de Cadastro do Cliente** e a **Data de Cadastro dos Produtos** e clique o botão **Exportar**.

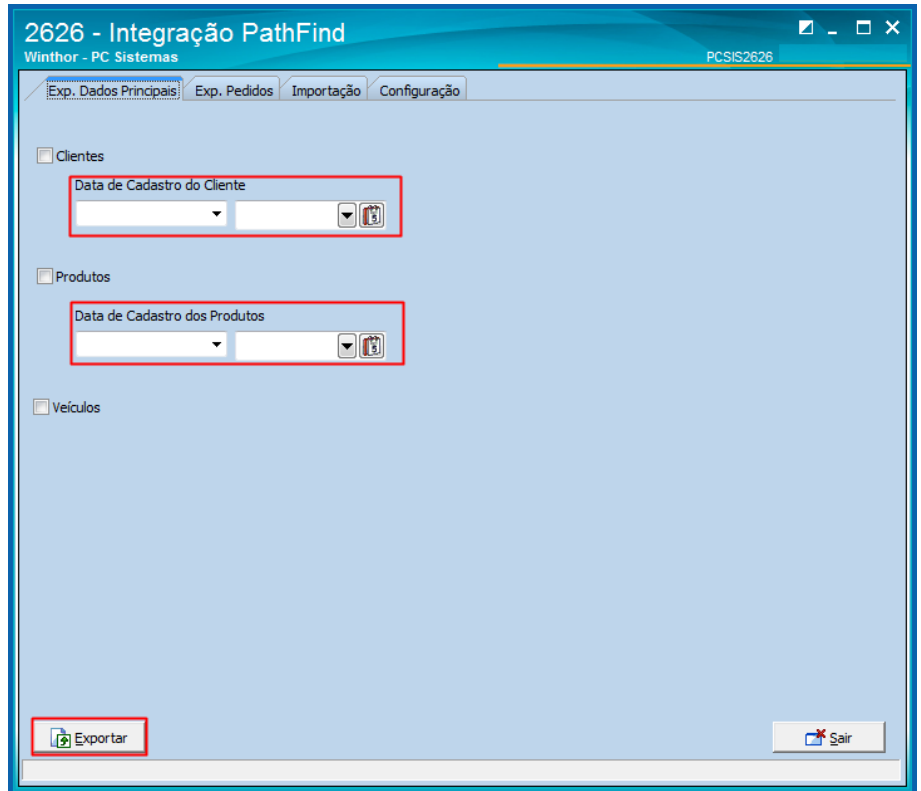

# **Q** TOTVS

# <span id="page-3-0"></span>**3. Exportar Pedidos**

Para exportar pedidos para a Integradora PathFind, siga os procedimentos abaixo.

- 2.4 Acesse a rotina **2626 - Integração PathFind**, Aba **Exp. Pedidos**;
- 2.5 Informe os filtros conforme necessidade e clique o botão **Pesquisar**;

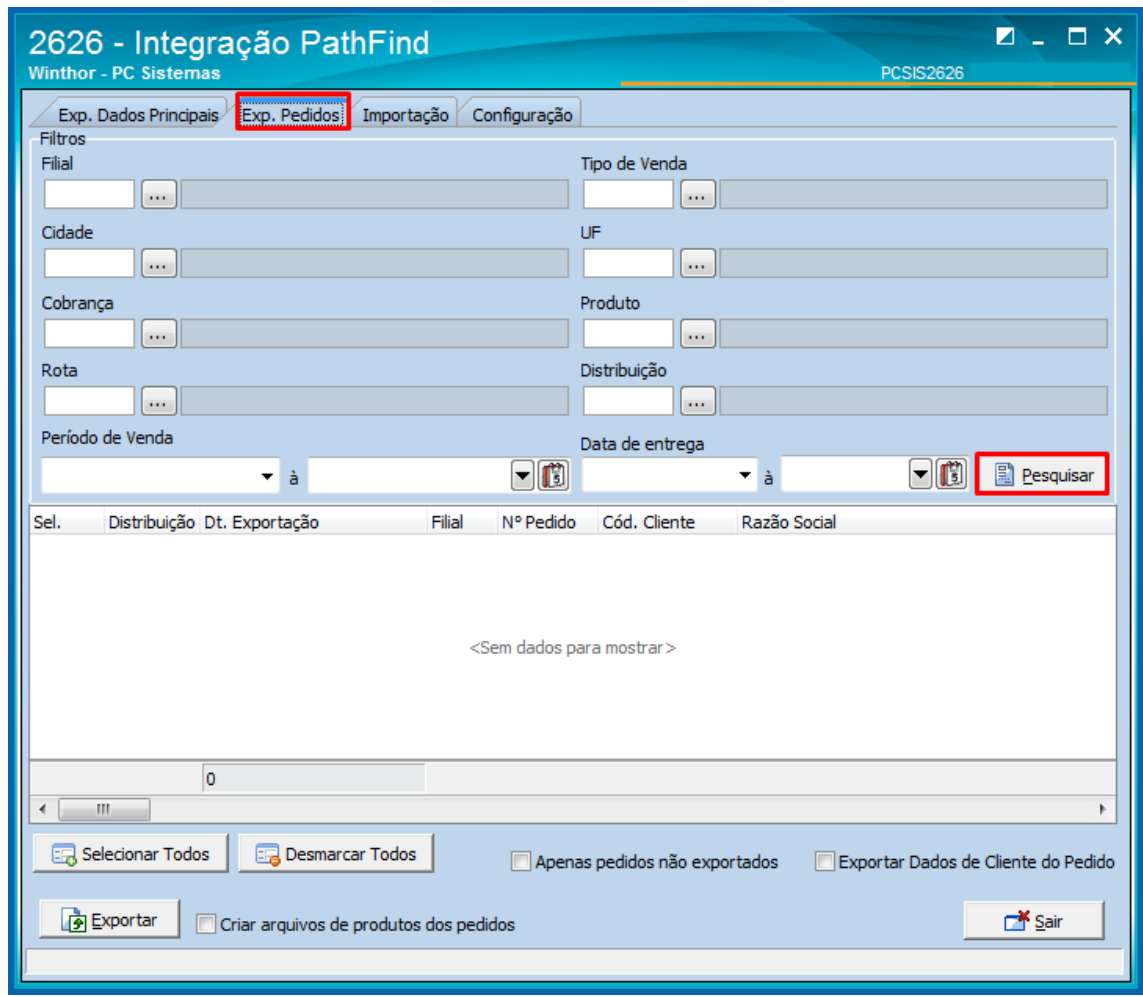

<span id="page-3-1"></span>**Observação:** As pesquisas por **Filial** e por **Produto** apresentarão somente conforme permissão configurada na rotina **131 – Permitir Acesso a Dados**, dos Agrupadores: **Filial**, **Departamento** e **Fornecedor**.

<span id="page-4-1"></span>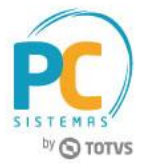

- 2.6 Selecione os pedidos conforme necessidade e clique o botão **Exportar**.
- 2.7 Para que a rotina gere um arquivo dos pedidos e um arquivos dos produtos marque a opção **Criar arquivos de produtos dos pedidos**. Caso esta opção esteja desmarcada será gerado somente o arquivo de pedido;

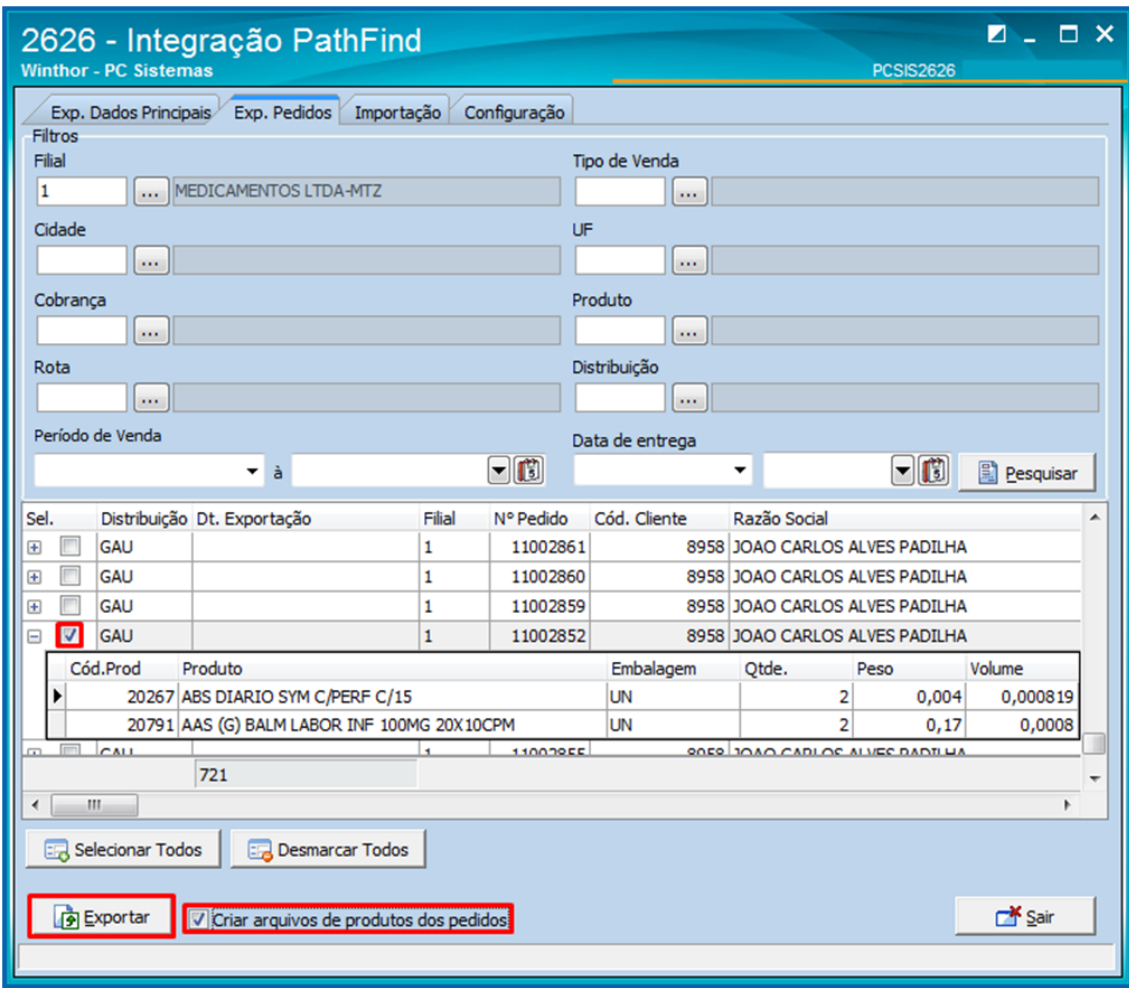

<span id="page-4-0"></span>**Observações:** Em casos de haver um mesmo produto cadastrado em mais de um pedido de venda a rotina irá enviar somente um cadastro de produto no arquivo de produtos. Na aba **Exp. Pedidos** será possível selecionar os pedidos de venda cuja posição é **L** (liberado). Os filtros **Filial** e o **Período de Vendas** são obrigatórios.

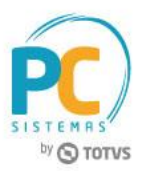

## **4. Importar os Arquivos**

Para realizar o processo de importação dos arquivos, siga os procedimentos abaixo.

- 2.8 Acesse a rotina **2626 - Integração PathFind**, Aba **Importação**;
- 2.9 Clique o botão **Importar**;

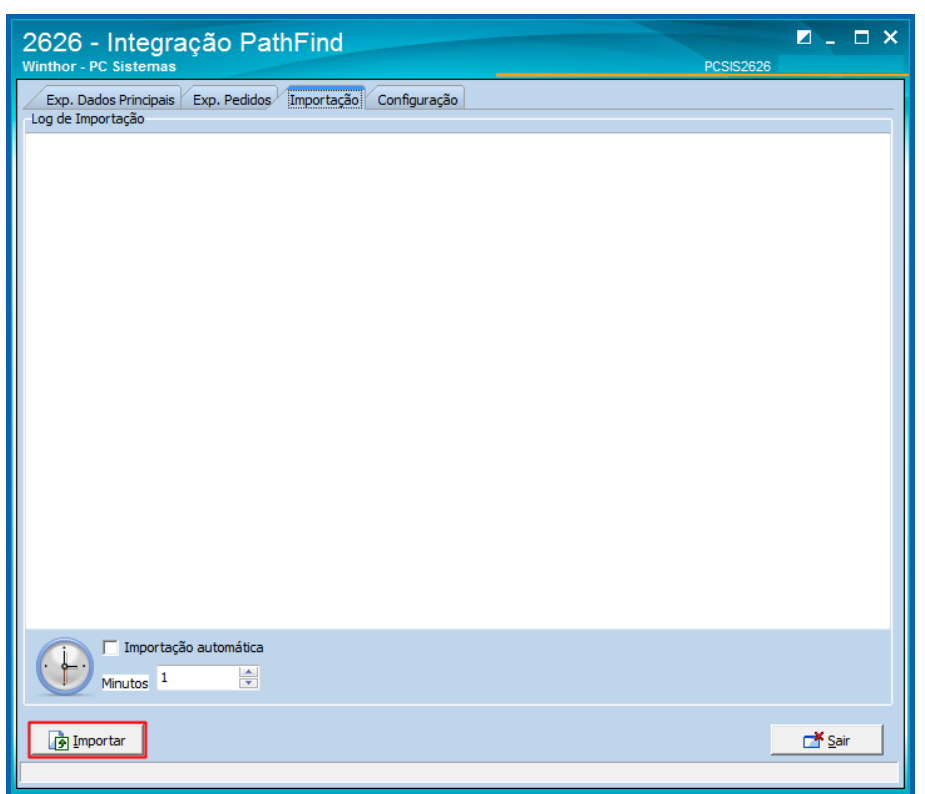

#### **Observações:**

- O processo de importação consiste em ler o arquivo de retorno da PathFind que estará no diretório. Esse diretório deverá ser configurado na aba **Configurações**, após a importação do arquivo, será gerada uma ou mais cargas contendo os pedidos de acordo com a roteirização feita pela Pathfind.
- Caso queira realizar a importação de forma automática, marque a opção **Importação automática** e defina o tempo em minutos entre um processamento.

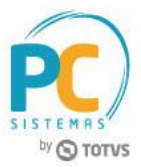

## <span id="page-6-0"></span>**5. Configurar os Arquivos**

Para realizar a configuração dos diretórios dos arquivos, siga os procedimentos abaixo.

## 2.10 Acesse a rotina **2626 - Integração PathFind**, Aba **Configuração**;

2.11 Informe os diretórios abaixo conforme necessidade;

- Diretório de exportação do cliente
- Diretório de exportação do veículo
- Diretório de exportação do produtos
- Diretório de exportação do pedidos
- Diretório de importação das rotas
- Diretório de backup

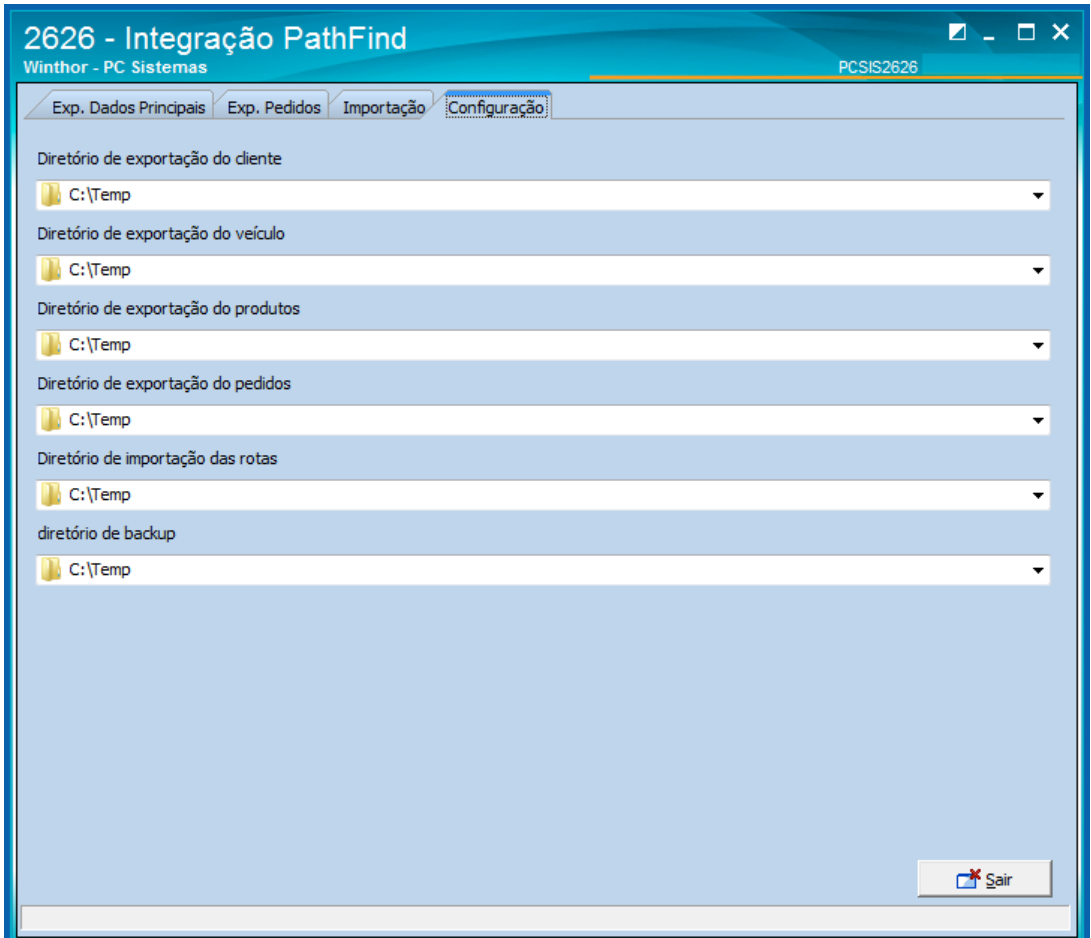

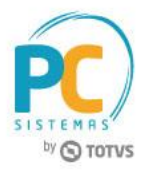

Mantenha o **WinThor Atualizado**, assim você proporciona o crescimento da sua empresa através de soluções criadas especialmente para o seu negócio!

Estamos à disposição para mais esclarecimentos e sugestões.

**Fale com a PC:** [www.pcsist.com.br](http://www.pcsist.com.br/) **Central de Relacionamento** - (62) 3250 0210